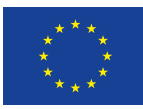

Evropská unie Evropský sociální fond Operační program Zaměstnanost

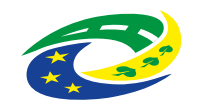

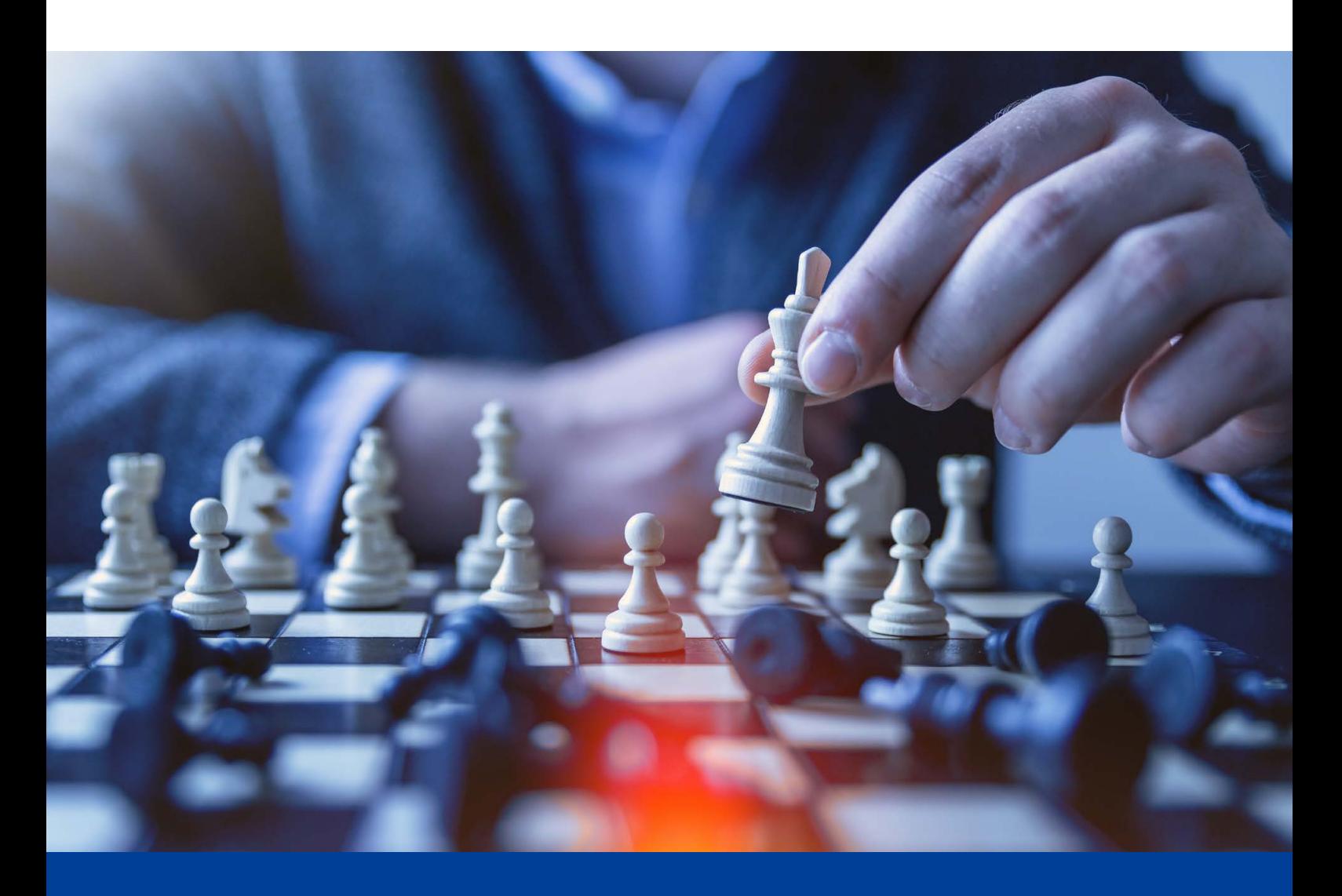

# **Využívání příležitostí ve vazbě na strategickou práci Příloha č. 5: Návod, jak použít šablonu v Excelu**

Výstup v rámci aktivity KA1 Implementace metod a nástrojů pro strategické řízení a plánování

Aktivita 1.1 Metodická podpora pro strategické řízení a plánování

Nástroj č. 2/12: Využívání příležitostí ve vazbě na strategickou práci

Název projektu: Podpora strategického řízení a plánování ve veřejné správě ČR s důrazem na rozšiřování metod, nástrojů, inovací, znalostí a zkušeností v praxi Registrační číslo CZ.03.4.74/0.0/0.0/15\_025/0016924

červen 2023 www.verejne-strategie.cz

Název: Návod, jak použít šablonu v Excelu. Příloha č. 5 nástroje Využívání příležitostí ve vazbě na strategickou práci

Autor: Milan Křápek

Počet stran: 11

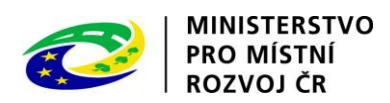

# Obsah

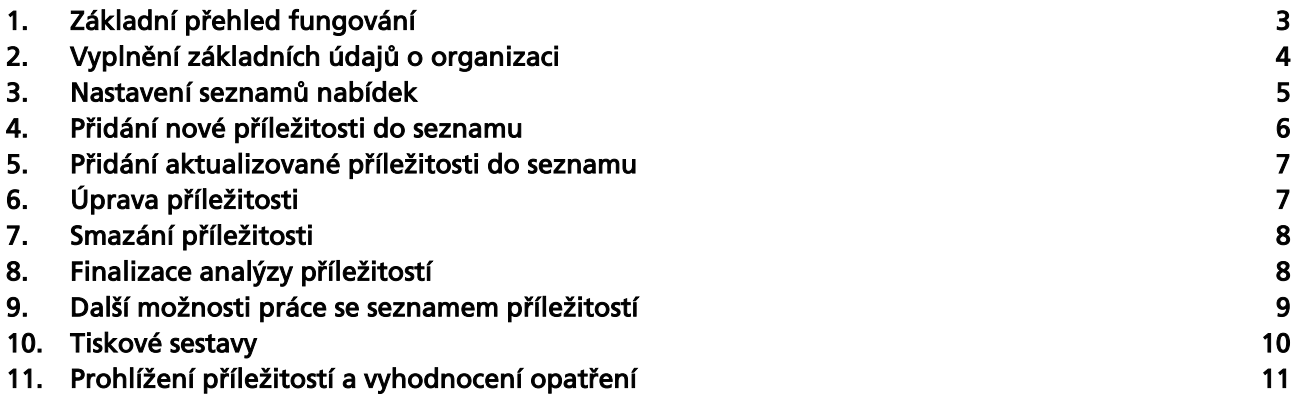

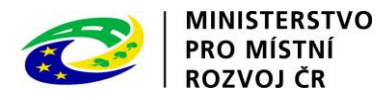

# <span id="page-3-0"></span>1. Základní přehled fungování

Připravená šablona obsahuje 4 listy, z nichž nejdůležitější je list s názvem Seznam příležitostí. Tento list slouží nejen k vytváření přehledu identifikovaných příležitostí, ale také k jejich aktualizaci. Navíc umožňuje zobrazit změny v evidovaných příležitostech napříč časem. V této tabulce můžete ručně měnit jakékoliv údaje, ale obsahuje také řadu funkcionalit, které jsou popsány v dalších kapitolách.

Dalším potřebným listem je list Nastavení, sloužící k základnímu nastavení, jež není zcela nutné, ale je velmi doporučeno jej provést, abyste si ulehčili další práci s touto šablonou a navrhované možnosti co nejpřesněji odpovídali Vašim specifickým požadavkům.

Na listu Přehled příležitostí si můžete zobrazit všechny vložené příležitosti ve všech uložených obdobích. List umožňuje jejich seřazení a filtrování pro získání co nejlepšího přehledu.

List Základní údaje, který je v šabloně umístěn jako první je potřebný v případě, že chcete generovat výstupy pro tisk. Vyplněná pole Vám usnadní práci s úpravou, protože tyto údaje budou vyplněny do hlavičky tiskové sestavy.

Hlavní princip fungování této šablony spočívá v tom, že na listu Seznam příležitostí vytvoříte aktuální přehled. Pomocí finalizace jej uložíte do listu Přehled příležitostí. Položky uložené to seznamu přehled příležitostí by již neměly být měněny. Po finalizaci šablona rovnou připraví nové příležitosti pro další verzi seznamu. Do něj můžeme přidávat jak zcela nové příležitosti, tak také ty již dříve vložené a poté je editovat. Po další finalizaci budou znovu všechny příležitosti uloženy včetně nového data a díky tomu můžeme u jednotlivých příležitostí sledovat proběhlé změny.

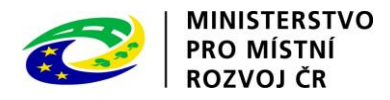

# <span id="page-4-0"></span>2. Vyplnění základních údajů o organizaci

Tyto údaje není nutné vyplňovat, ale při častější práci se šablonou to doporučujeme. údaje které zde vyplníte, se použijí vždy, když budete generovat tiskovou sestavu a to tak, že se pomocí nich vyplní hlavička dokumentu.

Pro snadnější vyplnění údajů je zde přidána automatizace. Ta funguje tak, že jakmile vyplníte IČO, dojde k propojení se základní registrem osob (ARES) a jsou využity údaje, které registr obsahuje. Dojde tedy v předvyplnění názvu obce a adresy. K tomu dojde vždy když potvrdíte uložení buňky obsahující IČO (klávesa Enter). Pokud tedy změníte IČO může dojít k přepsání ostatních polí, proto doporučujeme nejdříve vyplnit IČO a poté pokud je to nutné ručně opravit ostatní pole. Jestliže zadáte chybné IČO nedojde k žádné úpravě ostatních polí.

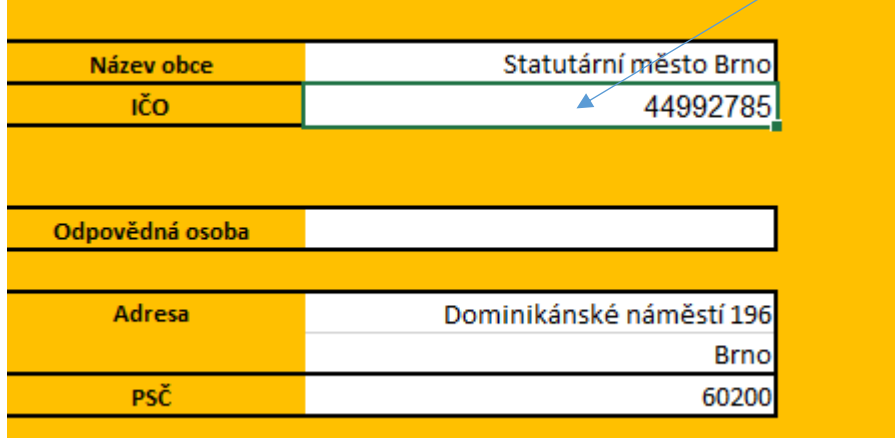

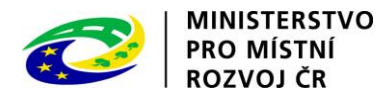

#### <span id="page-5-0"></span>3. Nastavení seznamů nabídek

Šablona obsahuje list s názvem Nastavení. V daném listu můžete nastavit základní seznamy šablony. Toto velmi doporučujeme provést před prvním použitím šablony, při jejím uložení již nebude třeba další úpravy provádět, pokud se nezmění některé z uvedených skutečností.

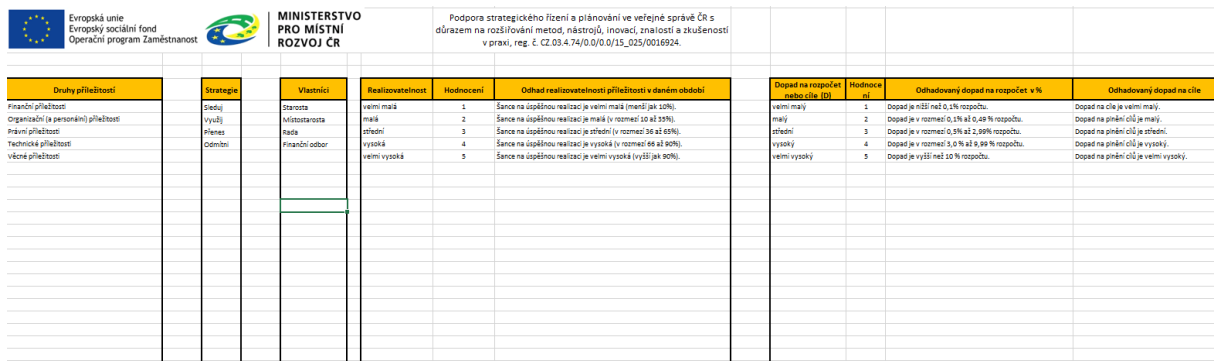

Správné nastavení těchto parametrů Vám velmi pomůže s následným používáním šablony, proto velmi doporučujeme věnovat chvíli času jejich kontrole a případné úpravě.

Nastavit můžete následující seznamy:

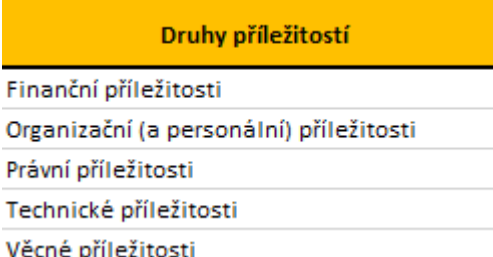

Druhy příležitostí – Každá příležitost je z důvodu přehlednosti má určen druh. Ten se při vládání vybírá z tohoto předem připraveného seznamu. Jeho úpravou případně doplněním můžeme tuto nabídku změnit. Seznam by pro správné fungování neměl obsahovat prázdné buňky mezi vyplněnými druhy. Je tedy nutné aby se jednalo o souvislý seznam.

Věcné příležitosti

Strategie – Tento seznam umožňuje určit zobrazované strategie, které chceme vůči příležitostem

využívat. Pro tento seznam opět platí, že musí být souvislým seznamem. Na začátku jsou zde nastaveny základní strategie.

Vlastníci– Tentokrát jde o seznam vlastníků příležitostí, kteří jsou využiti pro generování výběru Vlastníků. Určují pak kdo má povinnost příležitost řešit, případně sledovat.

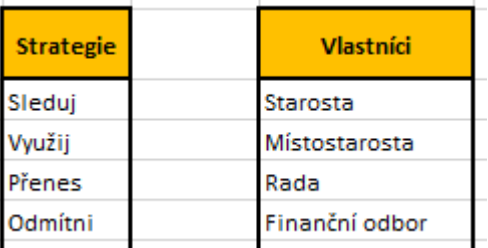

Realizovatelnost – Tento seznam obsahuje přednastavené hodnoty škály, která udává, jak je velká šance na úspěšnou realizaci, v případě snahy o využití příležitosti. Sloupec Realizovatelnost značí slovní určení míry realizovatelnosti, následující sloupec Hodnocení je nejdůležitější hodnotou

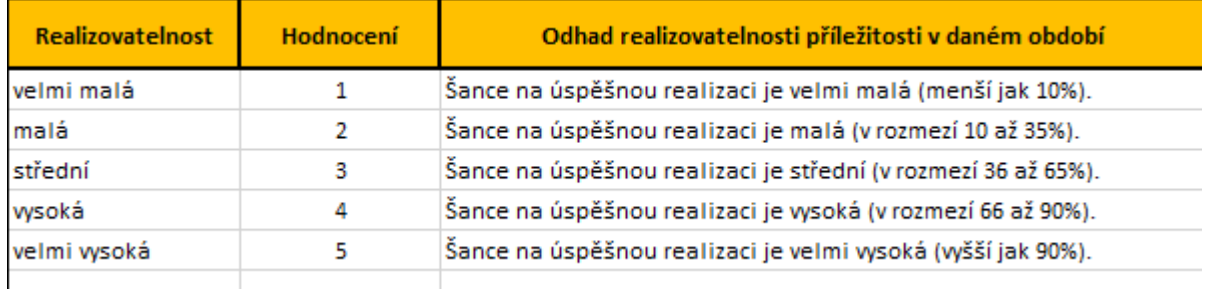

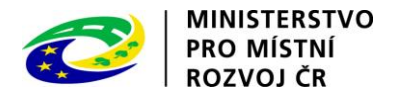

tohoto seznamu, protože právě tato hodnota je nadále ukládána a využívána. Je třeba aby nejmenší šance obsahovala také nejmenší číslo. Poslední sloupec obsahuje poznámku k danému řádku pro usnadnění výběru.

Dopad na rozpočet – Tento seznam se opět využívá v nabídkách, a značí finanční náročnost využití příležitosti, nebo dopad na strategické cíle. Nastavujeme čtyři sloupce. První sloupce obsahuje textový název míry dopadu, druhý sloupec obsahuje hodnocení, které je poté ukládáno a využíváno pro učení významnosti příležitosti. Poslední dva sloupce pak podrobněji popisují zvolenou míru dopadu a to pro rozpočet tak i pro cíle.

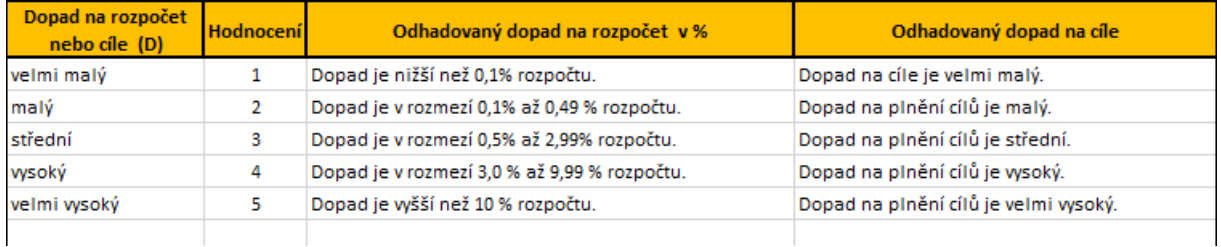

#### <span id="page-6-0"></span>4. Přidání nové příležitosti do seznamu

Práce s příležitostmi probíhají na listu Seznam příležitostí. Zde můžeme přidat novou příležitost tak, že v prvním sloupci posledního řádku po kliknutí vybereme z nabízeného seznamu druh. Tuto buňku poznáte tak, že je v daném řádku jediná zpřístupněná (bílé pozadí). Po tomto kroku se zpřístupní všechny ostatní buňky.

Sloupec ID obsahuje přidělené číslo, jeho změnu neprovádějte, jediný okamžik, kdy je vhodné tuto hodnotu měnit, je pokud chceme již existující příležitost aktualizovat (viz následující kapitola).

Sloupce Číslo, Název příležitosti a Číslo a název opatření vyplníme pomocí zadání z klávesnice. Číslo může být Vaše vlastní interní označení příležitosti, a není nutné jej vyplnit.

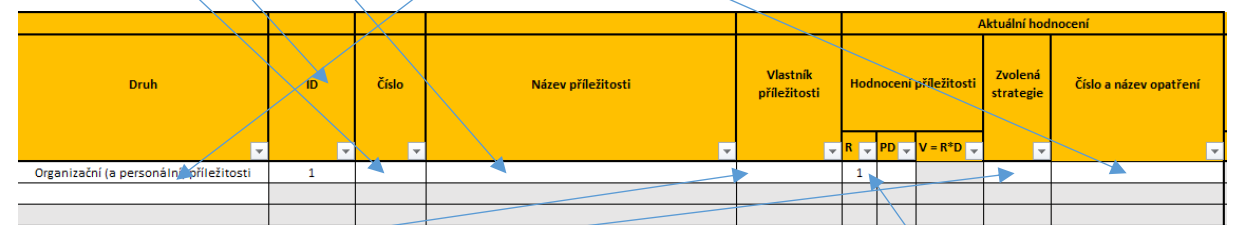

Sloupce Vlastník příležitosti a Zvolená strategie vyplníte pomocí výběru ze seznamu zobrazeného po kliknutí na buňku a rozbalení seznamu pomocí zobrazené nabídky. Zobrazovanou nabídku můžete upravit v listu Nastavení.

Sloupce R a PD pak vyplníte výběrem možnosti z formuláře, který se zobrazí po kliknutí na vyplňovanou buňku. Formulář se generuje z připravených možností a jeho změna je možná pomocí

listu Nastavení. Po zvolení jedné z možností, kliknutím na jeden ze zobrazených radiobuttonů (bílé kolečko vlevo od textu), dojde k uložení hodnoty výběru do formuláře.

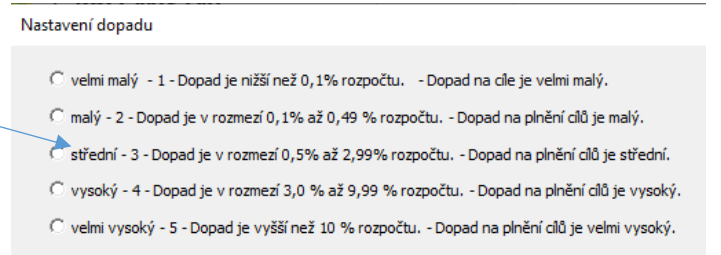

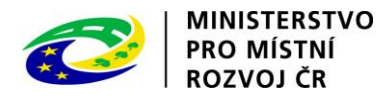

# <span id="page-7-0"></span>5. Přidání aktualizované příležitosti do seznamu

Do vytvářeného seznamu příležitostí jsou vždy při finalizaci přidány příležitosti z předchozí varianty. Pokud je chceme aktualizovat stačí u nich stejným způsobem jako při vytváření upravit parametry. Jestliže chceme aktualizovat příležitost, která v seznamu není, můžeme si v listu Přehled příležitostí najít ID potřebné příležitosti a nalezené ID pak vložit do sloupce ID v listu Seznam příležitostí.

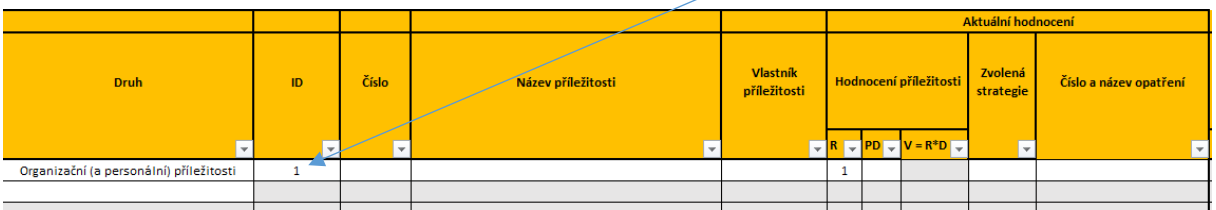

Vkládat číslo můžeme jak do již vyplněného řádku, v takovém případě budou hodnoty v řádku nahrazeny, nebo do nového řádku, v takovém případě si musíme zpřístupnit sloupec ID tím, že posledním řádku zvolíme Druh (není důležité jaký bude upraven automaticky) a vyplníme ID.

Doplněné hodnoty odpovídají příležitosti z listu Přehled příležitostí se zvoleným ID a nejnovějším datem pokud je v tomto seznamu uvedená příležitost vícekrát.

Tímto způsobem můžeme aktualizovat již nesledované příležitosti v případě, že se opět dostala mezi ty, které je vhodné vést v patrnosti.

# <span id="page-7-1"></span>6. Úprava příležitosti

Příležitost, kterou máme připravenu na listu Seznam příležitostí, můžeme opravovat kliknutím na měněný řádek a dle druhu zvoleného sloupce upravit stejně jako při vkládání. Některé sloupce tedy stačí přepsat, jinde volíte ze seznamu, případně se po kliknutí otevře nové okno, kde vyberete jednu z možností.

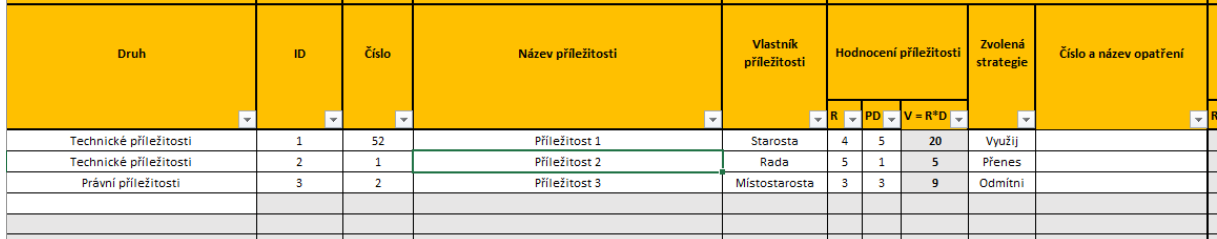

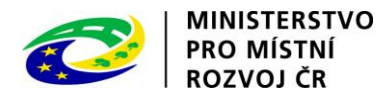

## <span id="page-8-0"></span>7. Smazání příležitosti

Smazání příležitosti provedeme vymazáním obsahu buňky v prvním sloupci mazané příležitosti. Stačí tedy kliknout na buňku v prvním sloupci, zde například v druhém řádku a stisknout klávesu Delete.

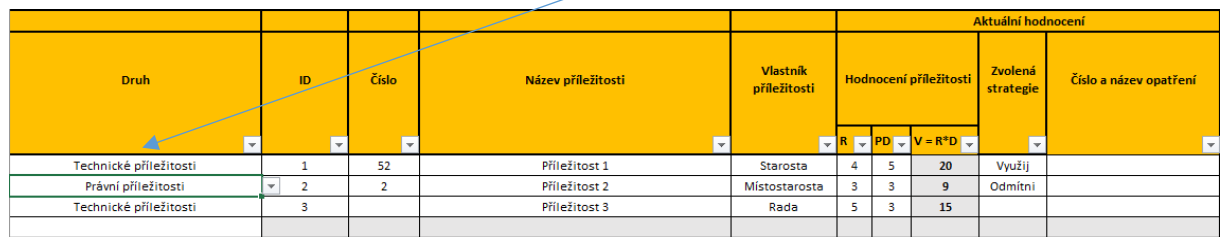

Dojde ke smazání řádku a ostatní řádky budou posunuty tak, aby nevznikl prázdný řádek. Jestliže mazaný řádek patřil k nově přidaným příležitostem budou ID ostatních nově přidaných příležitostí přečíslovány tak, aby ID obsahovalo všechna čísla. ID příležitostí, které nyní aktualizujeme, tedy pocházejí z dřívějších období, zůstanou nezměněna.

#### <span id="page-8-1"></span>8. Finalizace analýzy příležitostí

Jestliže máme seznam příležitostí kompletní a chceme jej finalizovat (uložit), můžeme to provést pomocí tlačítka Finalizace analýzy. Před použitím této funkce je vhodné zkontrolovat datum vlevo od tohoto tlačítka. Tento datum bude uveden u všech ukládaných příležitostí a dle něj si pak můžeme příležitosti vyhledávat a také vytvářet sestavy.

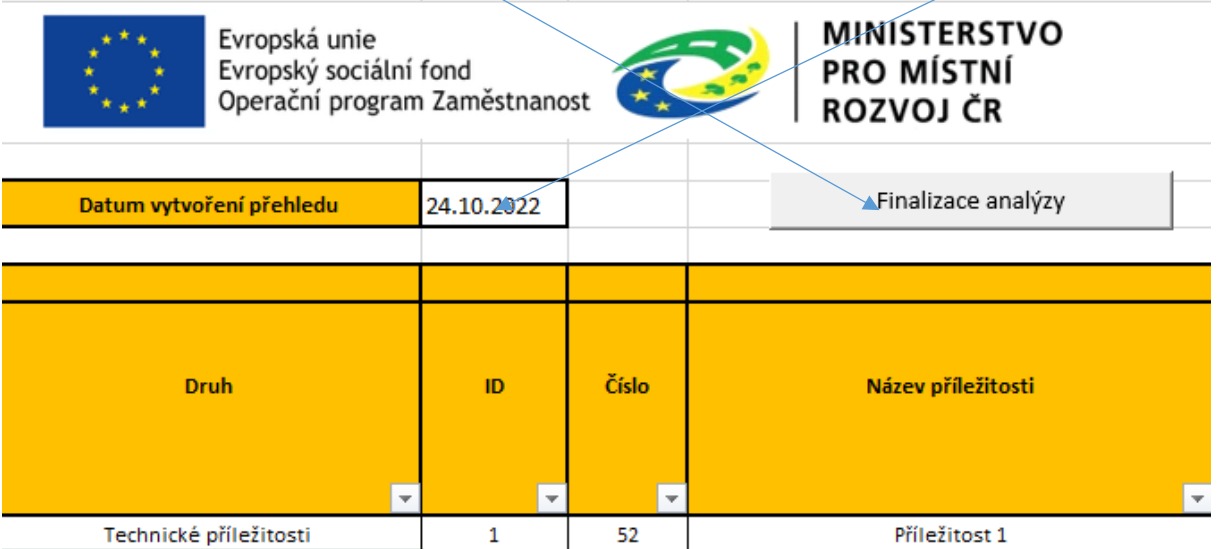

Finalizace způsobí přidání všech příležitostí z listu Seznam příležitostí do přehledu příležitostí. Každá příležitost má nastaven datum a pokud se jedná o aktualizovanou příležitost má i stejně ID, dle něj tedy můžeme sledovat změny příležitosti v čase. Dále finalizace nastaví nový návrh seznamu příležitostí, abychom je mohli po určité době znovu hodnotit a aktualizovat. Do nového přehledu zařadí všechny aktuálně ukládané, u kterých jsme nezvolili strategii Odmítni. Odmítnuté příležitosti jsou jen uloženy ale protože jsme se rozhodli je dále neřešit nejsou dál navrženy pro další aktualizaci. Pokud tyto příležitosti přece jen chceme aktualizovat, můžeme si je do seznamu přidat

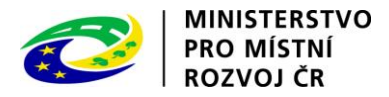

napsáním jejich ID do některé buňky sloupce ID (V případě napsání hodnoty do již vyplněného řádku bude tento řádek přepsán).

#### <span id="page-9-0"></span>9. Další možnosti práce se seznamem příležitostí

Seznam příležitostí umožnuje všechny funkce pro práci s daty, které poskytuje Excel. Můžeme tedy používat filtry i seřazení řádků kliknutím na ikonu řazení a filtrování u konkrétního sloupce.

Další funkcí, kterou list poskytuje je zobrazení obsahu některých sloupců příležitosti z předchozího období.

Toto je vhodné hlavně tehdy když si při úpravě chceme v jednom okně zobrazit předchozí hodnoty abychom lépe viděly provedené změny.

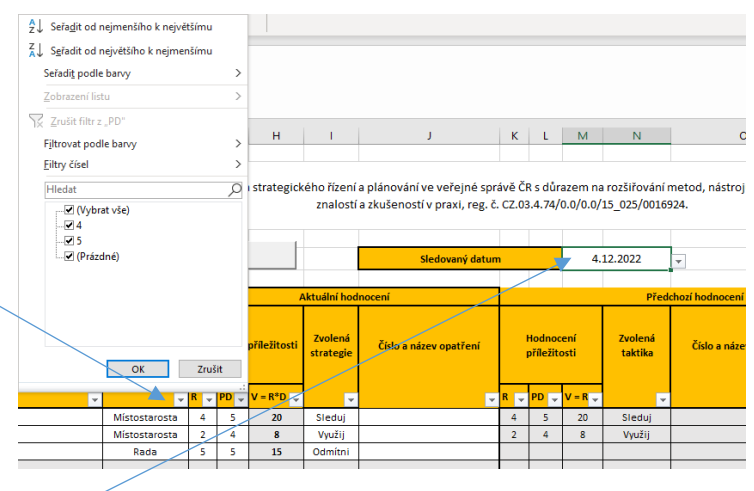

Funkce pracuje tak, že vpravo zvolíme datum a u příležitostí se stejným ID, které máme v tomto listě uvedené jsou dohledány odpovídající hodnoty ze zvoleného data. Jestliže neexistuje některé z uvedených ID v hledaném datu, zůstanou hodnoty prázdné.

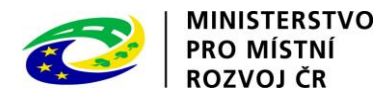

#### <span id="page-10-0"></span>10. Tiskové sestavy

Tisková sestava slouží k vytvoření nového listu Excel, který obsahuje jen jeden list s požadovanými daty. Protože tento list neobsahuje žádnou funkcionalitu, jedná se o sešit bez maker, je vhodný pro odesílání výsledků emailem bez nutnosti řešit potíže se zabezpečením.

Formulář s nastavením tiskové sestavy spustíme kliknutím na tlačítko Tisk sestavy.

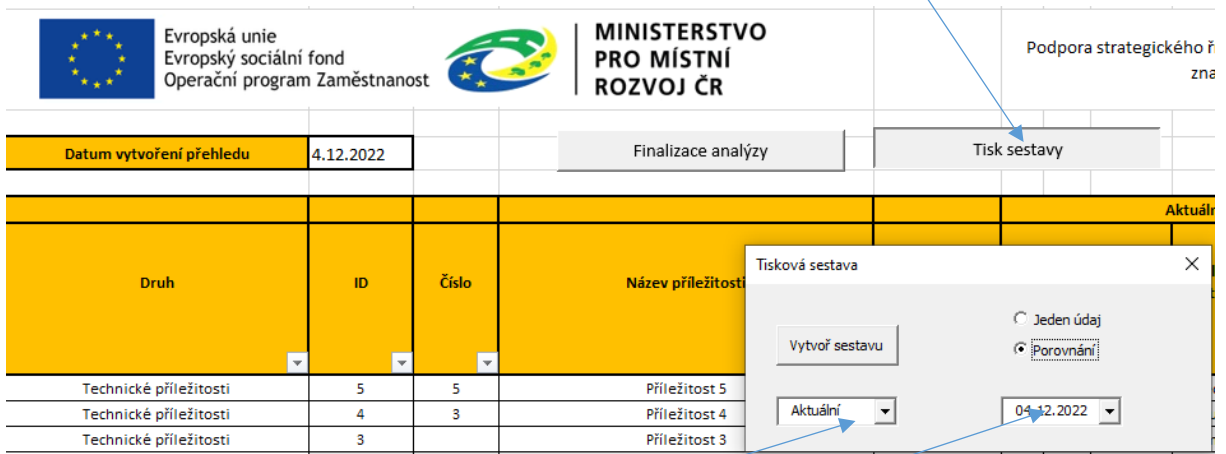

V zobrazeném okně můžeme nastavit, zda chceme sestavu s údaji z jednoho dne, nebo se bude jednat o porovnání. Poté zvolíme buď jedno nebo dvě data. V levé části je navíc nastavena jako možnost volba Aktuální, která odkazuje na dosud neuložené příležitosti v seznamu příležitostí.

Vše potvrdíme tlačítkem Vytvoř sestavu.

Jestliže zvolíme Jeden údaj zobrazí se nám tabulka s jednotlivými řádky a všemi sloupci tak, jak jsme finalizovali ke zvolenému datu, případně dle aktuálního nastavení na listu Seznam příležitostí.

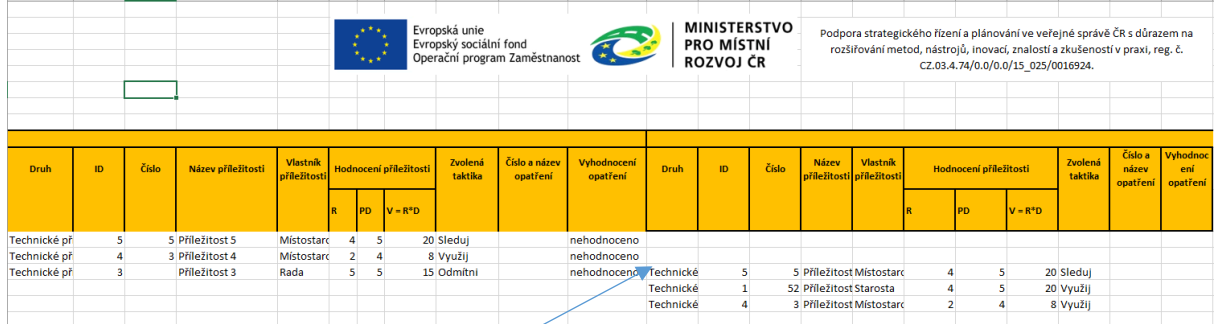

V případě zobrazení dvou dat obsahuje tabulka přehled všech příležitostí ve zvolených datech s tím, že pokud některé mají stejné ID jsou zobrazeny ve stejném řádku, aby bylo snadnější hodnocení proběhlých změn.

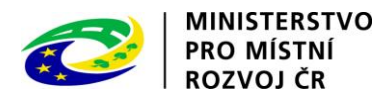

# <span id="page-11-0"></span>11. Prohlížení příležitostí a vyhodnocení opatření

Všechny finalizované příležitosti jsou uloženy na listu Přehled příležitostí. Na tomto listu mezi nimi můžeme vyhledávat, filtrovat, a řadit je, a to po kliknutí na příslušnou ikonu pro řazení a filtrování.

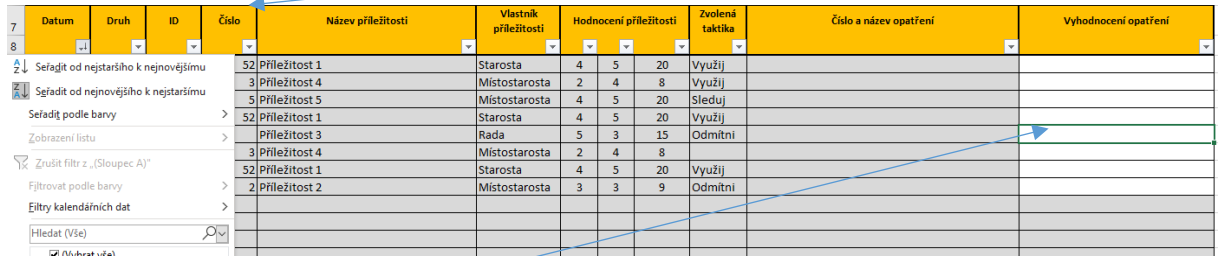

Další funkcí, kterou zde mžeme využít je provedení vyhodnocení opatření. U každé příležitosti je k tomu určená buňka ve které můžeme vyhodnocení provést a postupně upravovat dle potřeby.